#### **สมัครสอบ**

เข้าสู่ระบบ : https://portal.ccph.or.th/app/login

## 1.กดการจัดสอบความรู้

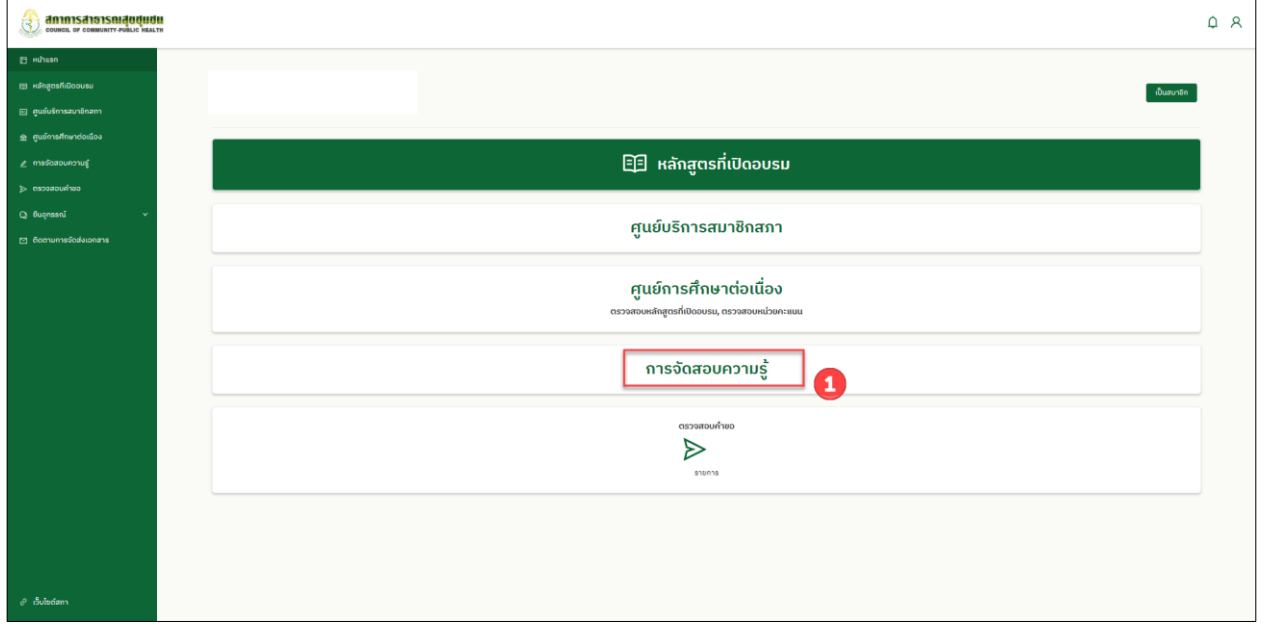

# 2.กดการจัดสอบความรู้

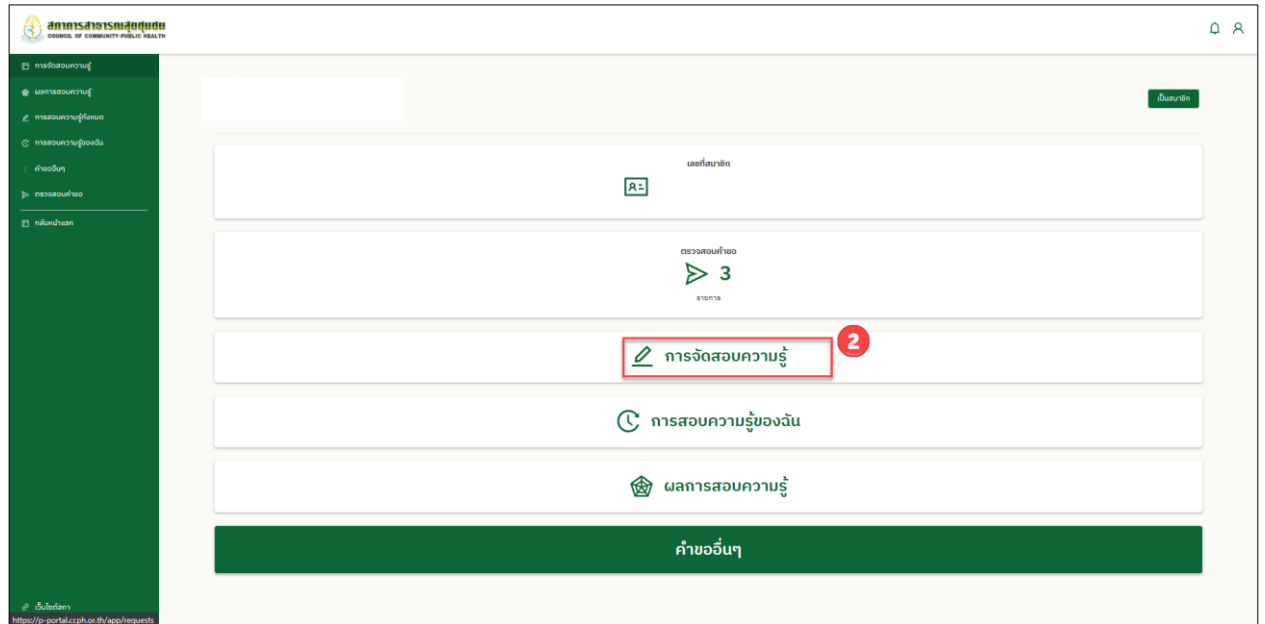

## 3.กด เพิ่มเติม

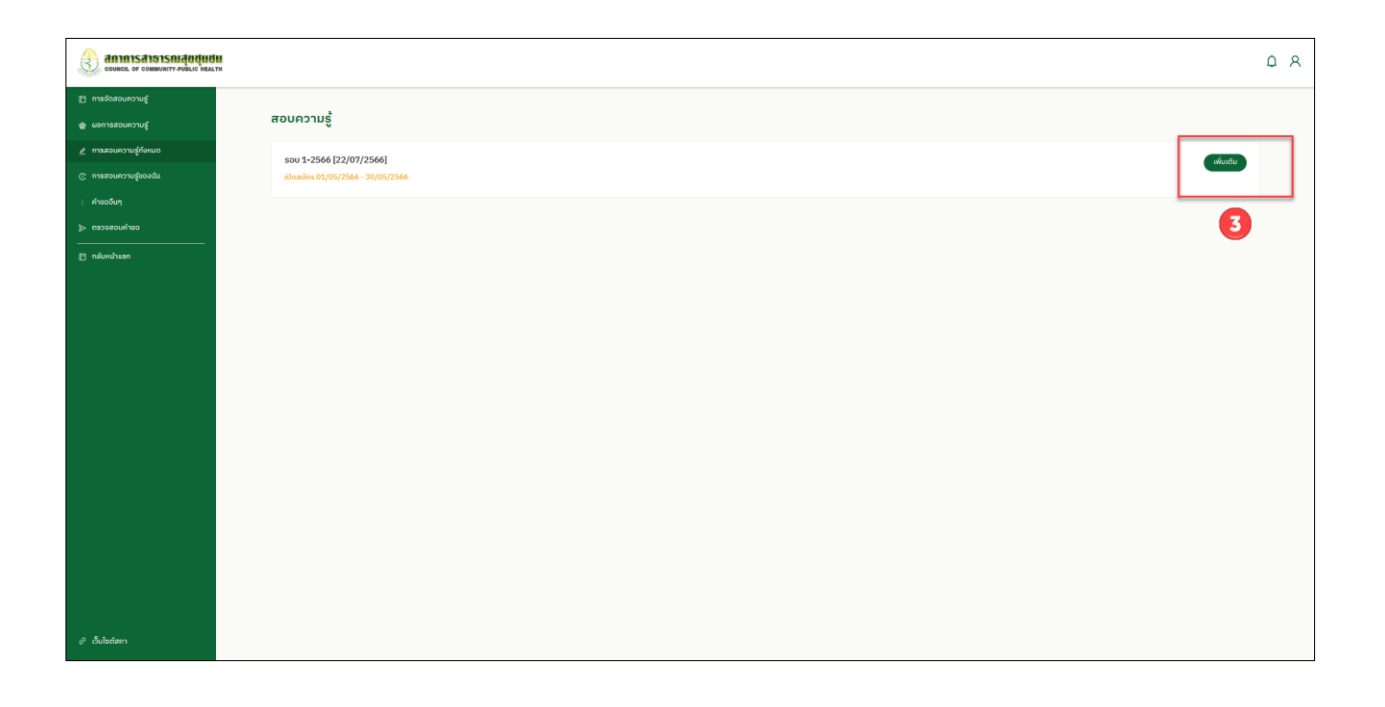

4. แจ้งกำหนดรายละเอียดการสมัครสอบต่างๆซ้ายมือ จากนั้น กดปุ่ม สมัครสอบความรู้

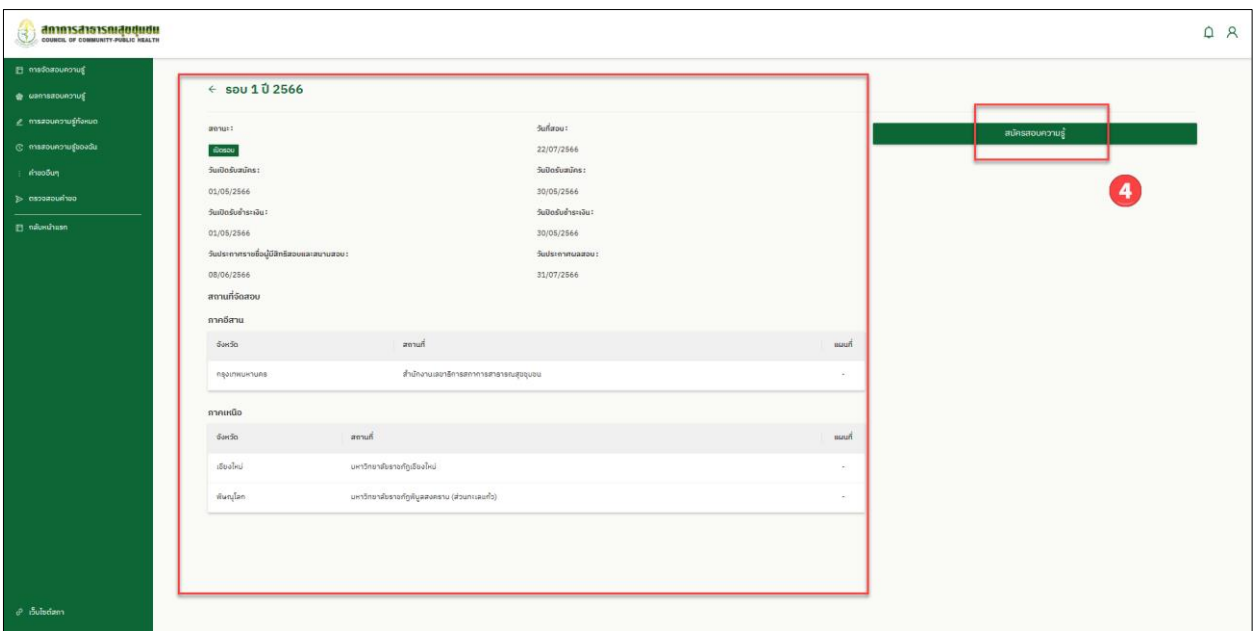

- 5. เลือกสอบความรู้ เลือกสถานที่สอบ
- 6. อัพโหลด เอกสารให้ครบถ้วน
- 7. กดยืนยัน

#### <u>หมายเหตุ : ตรวจสอบ วิชาที่เลือกสอบ สถานที่สอบ ให้ถูกต้อง หากชำระเงินแล้วจะไม่สามารถแก้ไขได้</u>

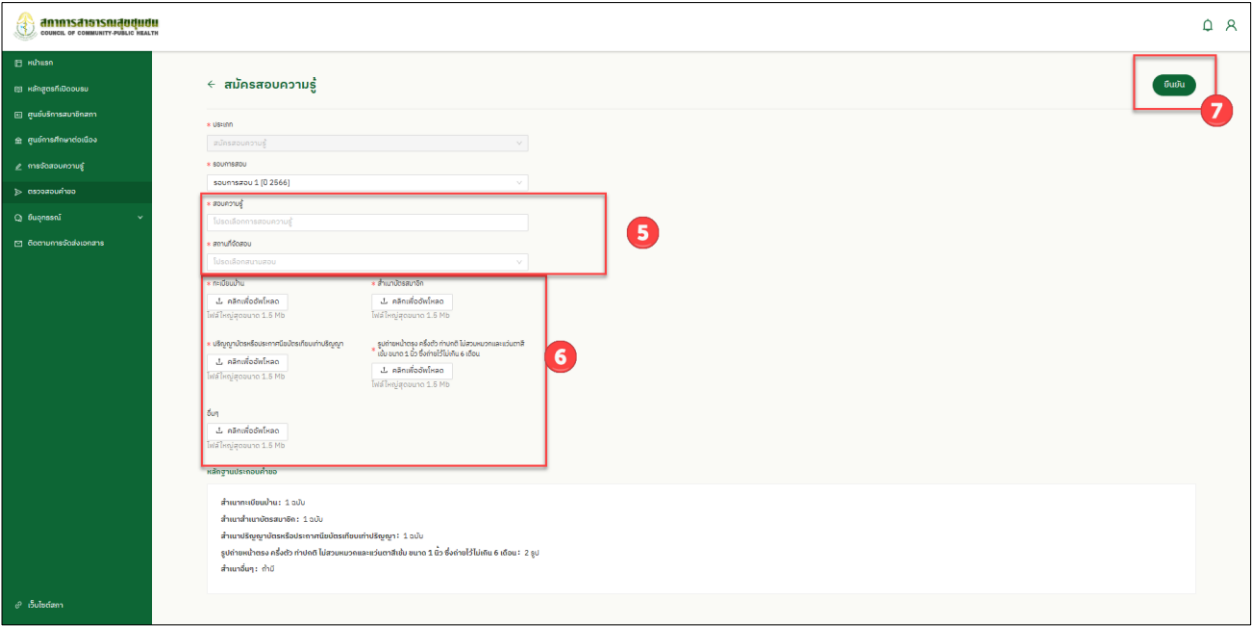

8. ปริ้น ใบปะหน้าคำขอ

## 9. ปริ้น แบบฟอร์มคำขอ พร้อมลงลายมือชื่อในคำขอ และ<mark>ส่งเอกสารให้ครบถ้วนตามคำขอ มาที่สภาการ</mark>

#### **สาธารณสุขชุมชน**

10.กดปุ่มชำระเงิน จะมี Qr Code แสดงการชำระเงิน สามารถสแกนผ่านได้ทุกแอพธนาคาร

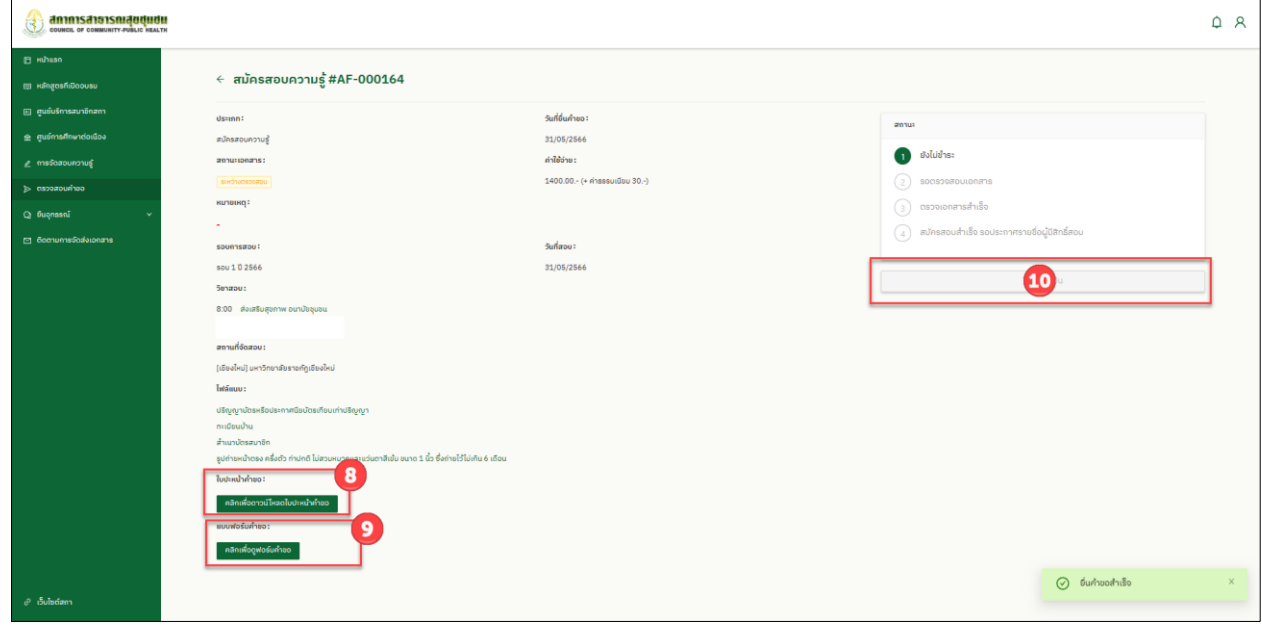